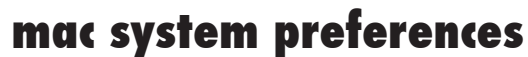

If image isn't displaying properly launch System Preferences either from the dock or Apple Menu. Click the "Displays" icon under Hardware

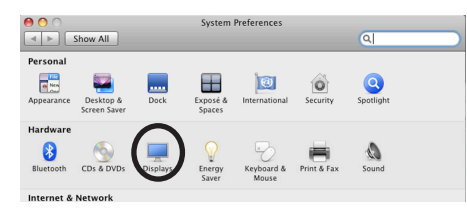

To clone your desktop image to the projector check "Mirror Displays" under the arrangement tab. If you do not have an arrangement tab click hold down the  $\nabla$ option key while you are in the display pane.

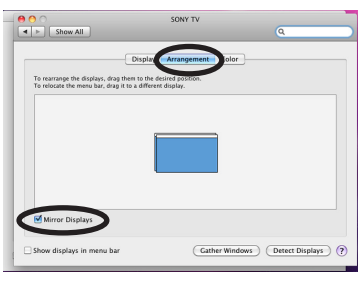

941-359-7633 | avservices@ringling.edu Additional Documentation: http://www.it.ringling.edu/avdocs

## **av help**

Kim 208

On the wall next to the screen locate the Pixie Control.

Press the POWER button firmly once. Twice to power off.

Projector Input = HDMI. If for some reason the input has been changed press the COMP button to cycle through inputs.

\*Projector will take a few minutes to warm up **TURN OFF THE PROJECTOR WHEN YOU ARE FINISHED**

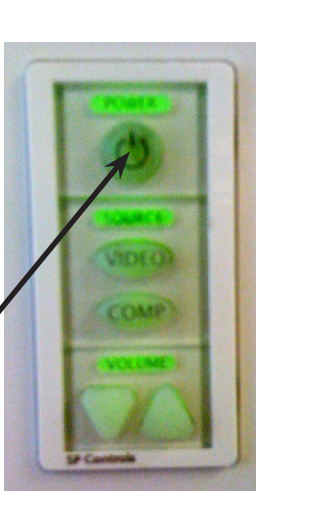

# QUICKSTART GUIDE

#### **turn on the projector**

Cables are usually laying on the floor. Attach the DVI to mini display port adapter to  $\sim$ your macbook

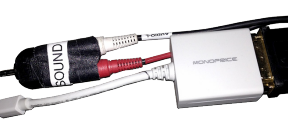

If you need sound attach the sound cable

Volume is controlled with your device volume

### **attach cables**